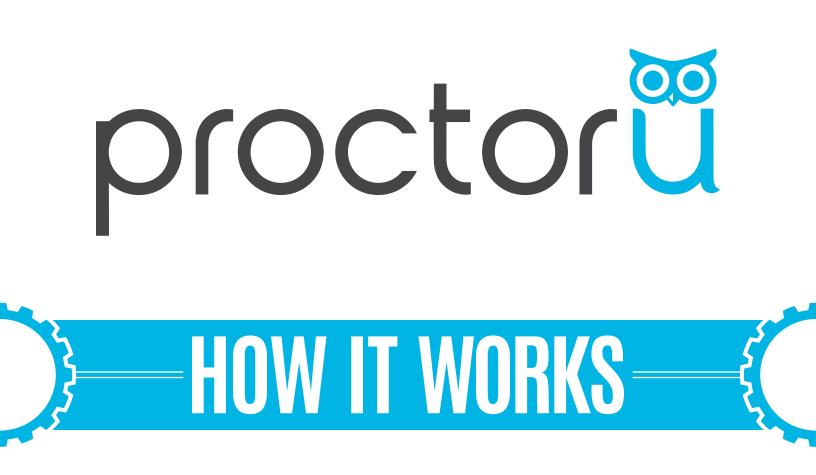

### **TEST-TAKER PROCESS**

0 -

- Create an account
- Schedule an exam

- 0 -

• Connect to a proctor

Live<mark>Chat</mark>

www.ProctorU.com contact@proctoru.com

### **Account creation**

- Navigate to https://go.proctoru.com/registrations.
- Click Test-Taker to create an account and complete your profile.
- Your profile includes basic contact information and institution enrollment (Figure 1).
- At the bottom of the page, read and agree to ProctorU's Terms of Service by clicking the check box to complete the profile (Figure 2). A flagged message will display at the top of the page until you agree to the Terms of Service.
- Subsequent logins will direct you to the My Sessions page. You will be asked to confirm your account via email address. Please do so within 72 hours.

| ccess to and use of ProctorU's websites (the "Website"), ProctorU's services and<br>msed from third parties, as well as any additional services developed by, bundled |
|----------------------------------------------------------------------------------------------------|
| need from third parties, as well as any additional services developed by bundled                                                                                      |
| eraction with ProctorU (the "Services"), as well as any information, text, audio                                                                                      |
| downloaded, transferred or otherwise appearing or connected with the Website or                                                                                       |
| ly referred to as "Content"). By accessing or using the Website or Services you                                                                                       |
| this box, you agree to ProctorU's Terms of Service and Privacy                                                                                                    |
|                                                                                                    |
| 2                                                                                                    |

|                                                                                                    | Create an Account                                                                                                    |
|----------------------------------------------------------------------------------------------------|----------------------------------------------------------------------------------------------------|
|                                                                                                    |                                                                                                    |
| Enrollments                                                                                                   |                                                                                                    |
| Institution                                                                                                   | Select an institution                                                                                                    |
|                                                                                                    |                                                                                                    |
| Name                                                                                                    | Add Enrollment                                                                                                    |
|                                                                                                    |                                                                                                    |
| Username *                                                                                                    |                                                                                                    |
| Email •<br>Password •                                                                                         |                                                                                                    |
| Password •                                                                                                    |                                                                                                    |
|                                                                                                    |                                                                                                    |
| Timezone                                                                                                    |                                                                                                    |
| Time Zone *                                                                                                   | \$                                                                                                    |
| Contact                                                                                                    |                                                                                                    |
| Phone mobile                                                                                                  |                                                                                                    |
| Phone home                                                                                                    |                                                                                                    |
| Phone work                                                                                                    |                                                                                                    |
|                                                                                                    |                                                                                                    |
|                                                                                                    | * At least one phone number is required.                                                                                                    |
| Address                                                                                                    |                                                                                                    |
| Country *                                                                                                    | •                                                                                                    |
| Street 1                                                                                                    |                                                                                                    |
| Street 2                                                                                                    |                                                                                                    |
| City                                                                                                    |                                                                                                    |
| State/ Province/ Region                                                                                       |                                                                                                    |
| Zip/ Postal Code                                                                                              |                                                                                                    |
| Picture                                                                                                    |                                                                                                    |
| Preview                                                                                                    |                                                                                                    |
|                                                                                                    |                                                                                                    |
|                                                                                                    | Take Snapshot                                                                                                    |
| Terms & Condition                                                                                             | c                                                                                                    |
| ProctorU, Inc.                                                                                                | ~                                                                                                    |
| Terms of Service                                                                                              |                                                                                                    |
| These Terms of Service (the "Tern                                                                             | ns") govern your access to and use of ProctorU's websites (the "Website"), ProctorU's services and                                                                                                    |
| the services ProctorU provides to<br>with or otherwise used in connec-<br>video, images, graphics, or other r | you which new licensed from third parties, as well as any additional services developed by, bundled<br>tion with your interaction with ProstorU (the "Services"), as well as any information, text, audio,<br>materials uploaded, downloaded, transferred or otherwise appearing or connected with the Webbite or<br>coeterU (collectively referred to as "Content"). By accessing or using the Webbite or Services you |
|                                                                                                    | By checking this box, you agree to ProctorU's Terms of Service and Privacy                                                                                                    |

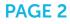

### **Scheduling exams**

- After logging in, you will be presented with the My Sessions page (Figure 4).
- Your three options will be:
  - » Have Questions? activates LiveChat.
  - Test Your Equipment verifies your computer meets ProctorU's requirements.
  - Schedule New Session creates a new exam reservation.
- After clicking Schedule New Session, confirm your institution, select the exam term and specific exam (Figure 5).
- Click Find Session and proceed to the scheduling page (Figure 6, next page).

| FIGURE 4                         |                     |                       | Scott Harvey +       |
|----------------------------------|---------------------|-----------------------|----------------------|
| TIGONE 4                         | Orders Support 🕑    |                       |                      |
| You have successfully signed in. |                     |                       | × .                  |
| Rave Questions?                  | L<br>Test You       | rr Equipment          | Schedule New Session |
| SESSION                          | D                   | ATE & TIME            |                      |
| FIGURE 5                         | My Orders Support 🖉 |                       | 🐖 Soat Kanvy •       |
|                                  | sion                |                       |                      |
| Select New Ses                   | Jion                |                       |                      |
| 1. Confirm your institution      |                     | *ProctorU Experience* |                      |
|                                  |                     | *ProctorU Experience* | •                    |
| 1. Confirm your institution      |                     |                       |                      |

To avoid additional fees, schedule exams more than 72 hours before your desired proctoring appointment.

You can also opt to use ProctorU's convenient Take It Soon or Take It Now options for an additional fee paid at your own expense.

Take It Soon allows an appointment to be scheduled less than 72 hours before the appointment.

Take It Now allows on-demand proctoring without an appointment.

**Rescheduling** an exam allows you to change the date and time of your appointment within the exam's testing window and also has a premium fee.

The Take It Soon and Take It Now options are subject to availability.

### Please refer to Figure 6 below for items 1 - 5 **Schedule Session** Please select a date and time on the left. Once you have selected your date, please click the 'Find Available Times' button. 1 Select a Date Best Matcl 2:30PM CDT Training for ProcLife Final SELECT Tuesday June 14, 2016 Chris Brown 4 June 2016 -> about 6 hours from now Tu We Th Fr Sa Su Мо 29 30 31 2 3 4 2 1 5 6 7 8 9 10 11 2:15PM CDT 15 16 17 18 12 13 Training for ProcLife Final SELECT Tuesday June 14, 2016 Chris Brown 19 20 21 22 23 24 25 about 5 hours from now 28 29 30 2 26 27 1 3 5 6 7 8 9 4 2:45PM CDT Training for ProcLife Final SELECT Select a Time Tuesday June 14, 2016 Chris Brown about 6 hours from now 1 4 PM 02 30 3:15PM CDT Training for ProcLife Final SELECT Tuesday June 14, 2016 Chris Brown about 6 hours from now 3:30PM CDT Training for ProcLife Final 4 SELECT Exam Tuesday June 14, 2016 Chris Brown This exam is available from about 7 hours from now Sunday August 31, 2014 1:30PM CDT - Sunday September 1, 2019 1:30PM CDT 3:55PM CDT Training for ProcLife Final SELECT Exam Name Tuesday June 14, 2016 Chris Brown about 7 hours from now Training for ProcLife Final Institution Please select a date and time on the left. Once you have selected your date, please click the 'Click To Find Available Times' buttor Proctor University 2:35PM CST Wednesday December 30, 2015 11 minutes from now May 2019 Term Current Term Please click 'Schedule' to confirm your time: 2:50PM CST Exam Duration 15 minutes 3:05PM CST Nednesday December 30, 2015 ibout 1 hour from now 5 Change Exam 3:40PM CST **FIGURE 7** nber 30, 2015

- 1 Select a desired appointment day and time using the calendar.
- 2 After clicking Find Available Times, the six appointments closest to the desired time appear on the right.
- After clicking SELECT to choose an appointment, confirm the time slot by choosing SCHEDULE (Figure 7).
- If your institution is set up as test-taker pay, the exam will be added to your cart for payment (Figure 8 and 9).
- After completing checkout, you will be returned to your My Sessions page.

PAGE 4

4 Confirm your exam details, including its availability window.

If you need to change the exam, click Change Exam.

Ny Cart FIGURE 8

| rder Recei                          | ipt                  |         | <b>FIGURE 9</b> |
|-------------------------------------|----------------------|---------|-----------------|
| DAM                                 | DATE & TIME          | TYPE    | 0 PRCE          |
| ProcLife Final<br>Proctor Training  | 09/25/2054<br>5:00PM | Classic | \$0.00          |
| Premiume:                           |                      |         | \$0.00          |
| Subtotal:                           |                      |         | \$0.00          |
| IOTAL:                              |                      |         | \$0.00          |
|                                     |                      |         | Print Receipt   |
| Payment Information                 |                      |         |                 |
| Payment Method<br>Dredit on Account |                      |         |                 |

# **Connecting to a proctor**

1) After scheduling an exam, a countdown to the closest upcoming exam is shown on the My Sessions page (Figure 10). At the appointment time, a START SESSION link replaces the countdown. Clicking the link takes you to the proctoring room. Brief prompts will guide you through the expedited start process.

- Confirm your name and the exam you are taking (Figure 11). Clicking No opens the LiveChat feature.
- Confirm the exam rules including allowed resources (Figure 12). Clicking No opens the LiveChat feature.
- 4) Your computer is checked for basic requirements and an instructional video is shown (Figure 13).

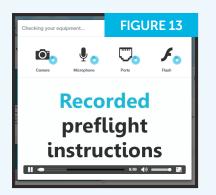

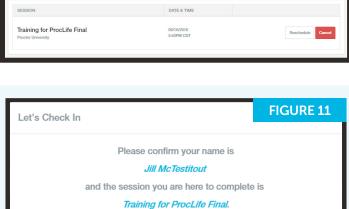

**FIGURE 10** 

Time to hit the books!

Your next session begins in:

Is this correct?

Yes No

FIGURE 12

Let's Check In

Here is a list of resources permitted during your exam, *Training for ProcLife Final.*No resources are allowed beyond what is listed below.

No resources allowed

Do you agree to these rules?

Yes No

5) Take a picture of your photo ID to show the proctor (Figure 14). Click Skip this step to opt out of this step and show your photo ID directly to the proctor instead.

6) Next, take a photo for your ProctorU profile (Figure 15). The proctor will check and update this photo if it is blurry or unrecognizable.

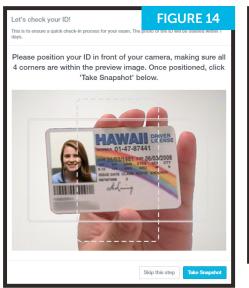

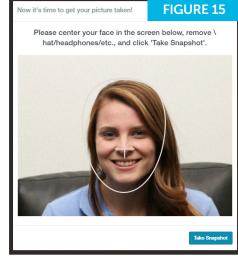

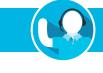

2:4:53:36

PAGE 5

## **Connecting to a proctor**

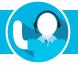

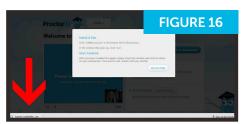

7) Click the "Click to Download" button to download and run the screen sharing applet (Figure 16). When you and the proctor connect in the proctoring room, your video is shown in the bottom right corner of the video feed and the proctor's video is on the left (Figure 17).

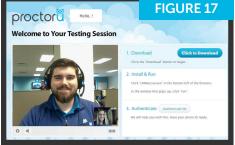

8) Figure 18 shows the downloaded applet and the chat box, which connects you and the proctor. Once connected to the proctor, the proctor will initiate two-way video and audio.

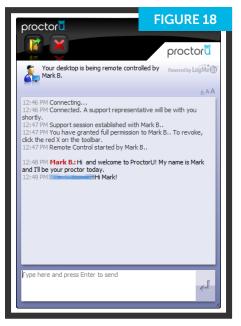

# **Authentication**

**1**) After you are connected via webcam and screen-sharing software, the proctor checks the photo ID picture taken earlier.

If the photo ID is illegible or you opted out of taking an ID picture, you will be asked to show your photo ID to the camera so the proctor can verify your identity (**Figure 19**).

The ID information in **Figure 19** has been intentionally blurred for privacy reasons. In an actual proctoring session, you will show a fullyvisible ID so that the name and picture can be clearly seen and read by the proctor.

2) The proctor will check your profile photo and update the photo if it is blurry or unrecognizable.

Depending on your institution's preferences, you will be prompted to complete your authentication with a public records challenge quiz or keystroke biometrics. **Figure 20**.

The challenge questions are typically related to previous addresses, phone numbers, roommates and relatives. ProctorU does not know or store these questions or answers.

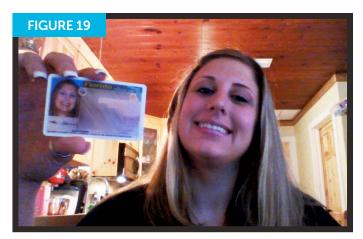

FIGURE 20

### UAuth Getting Started Instructions

Welcome to ProctorU's identity management tool, UAuth. You will be asked to complete some basic authentication steps to confirm your identity. Please carefully read the instructions for each step before you begin. Make sure you complete each step prior to exiting the identity check.

Get started

Powered by **ProctorU, Inc.** 2200 Riverchase Ctr. Suite 600 Birmingham AL 35244.

PAGE 6

### Securing the area

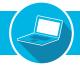

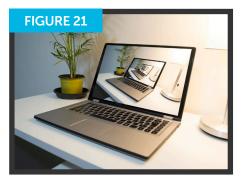

1) The proctor secures your physical testing area by asking you to pan your camera and show your complete workspace and surroundings, as seen in Figure 21.

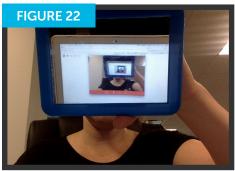

2) If the camera is internal, you are asked to show the proctor the edges of your monitor using a reflective surface, such as a mirror (Figure 22). This ensures that there are no unauthorized materials attached to your computer or monitor.

**3**) The proctor secures the virtual testing environment by checking for unallowed programs, virtual machines and cloned monitors.

You will be asked to close any prohibited software before proceeding to your exam website.

## Log in to learning management system

After completing the authentication and environment scan process, you will log in to your Learning Management System (LMS) and the proctor will verify that the account is yours and you are taking the correctly assigned exam, as shown in **Figures 23** and **24**.

During the exam, the proctor will monitor your video feed and testing environment to ensure your are not receiving verbal answers from an outside source.

Screen-sharing technology allows the proctor to see your computer screen while you complete the exam.

During the exam, your proctor will pause their video and audio so you are not disturbed, but will continue to monitor you and be available via the chatbox.

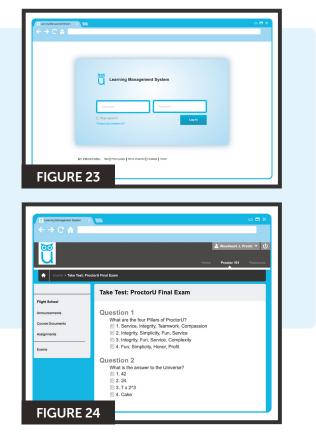

### Log out procedures

ProctorU engages with you in real time to prevent integrity breaches.

Any suspicious activity – including, but not limited to, using unapproved sources, taking unauthorized breaks during the exam or communicating with another person – will be documented using photos or video and reported to your institution.

1) Once you complete the exam, *but before you submit*, contact the proctor via the chatbox.

The proctor will verify that your exam submits successfully (**Figure 25**).

2) The proctor will guide you through the closing process by verifying the test submission and watching you log out of the testing site. An example log out button is shown at right.

Should you have any concerns about your session, ask your proctor or fill out the post-examination survey with comments and rate your proctor and proctoring session.

### LiveChat help

ProctorU offers a LiveChat feature. At any point while signed in to your account or by navigating to www.ProctorU.com, you may chat with a live representative if you have questions about the process or need general help (Figure 26).

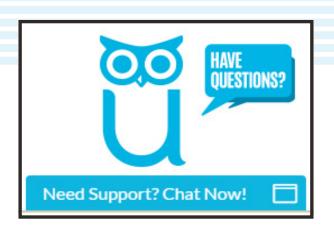

| C Lamma Management System ★<br>← → C ♠                                                           | L Received J. Procisi ♥ ()<br>Harra Procise () Rancereas                                                                                                    |
|--------------------------------------------------------------------------------------------------|----------------------------------------------------------------------------------------------------|
| Econ > Take Take Proceedings  Flight School  Announcements  Course Documents  Assignments  Exams | Test Submitted: ProctorU Final Exam Test saved and submitted Test saved and submitted. Sudent: Woodward J. Prock Gourna:: Prockot Training Gourna:: Prockot Training Submitted: 18/02/14 4.48 PM Time Ubest: 41 minutes out of 1 hour. Click OK to review results. Timunday. August 8, 2014 4.48.34 PM CST |
|                                                                                                  |                                                                                                    |

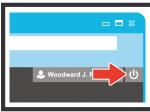

| come to ProctorU        | _ |
|-------------------------|---|
| First/Last Name: *      |   |
|                         |   |
| Topic: *                |   |
| choose   Institution: * |   |
|                         |   |
| ProctorU E-mail: *      |   |
|                         |   |
|                         |   |
| Department *            |   |
| Department *            |   |
|                         |   |
| choose 🔻                |   |
| choose 🔻                |   |
| choose 🔻                |   |

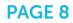

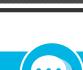

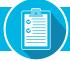